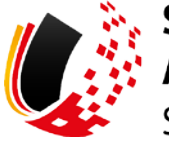

**SV-MELDEPORTAL** ARBEITGEBER<br>SOZIALVERSICHERUNG

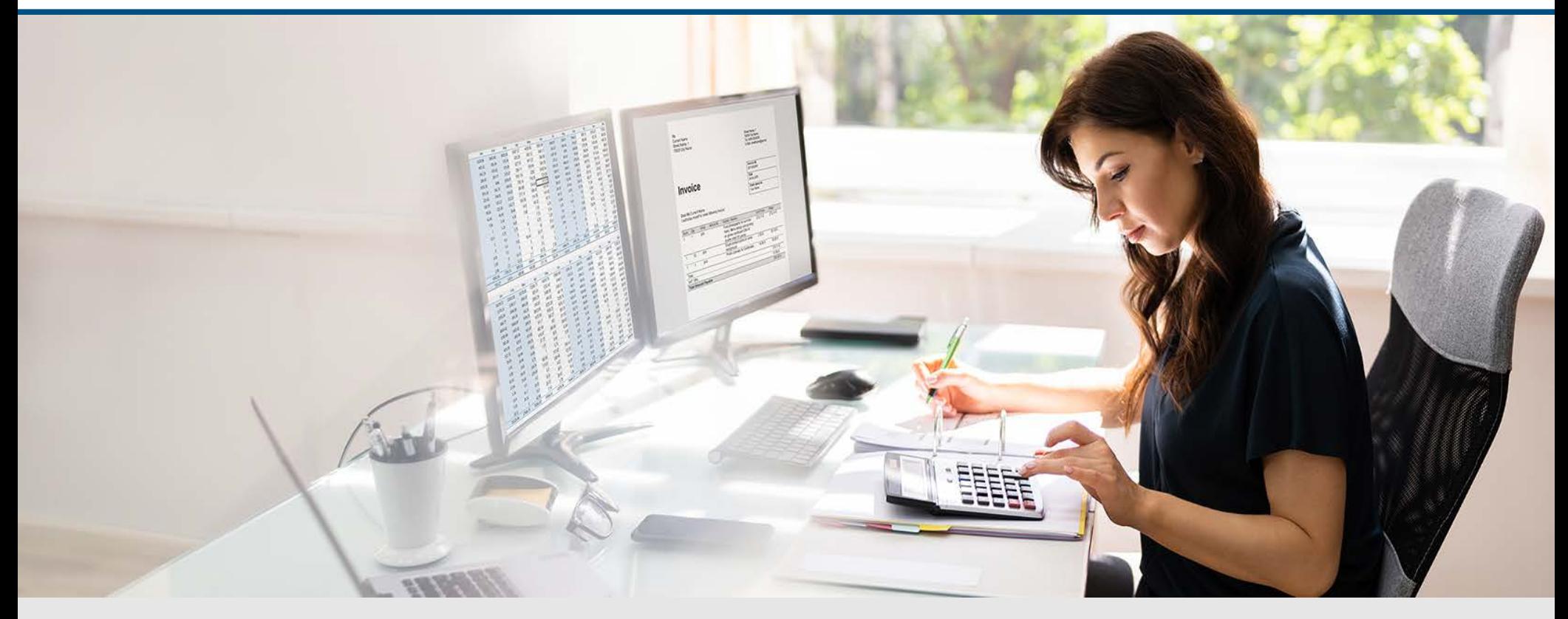

# Video – Die Registrierung

Die Szenen zum Nachlesen

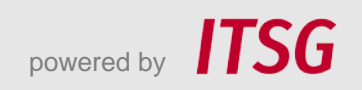

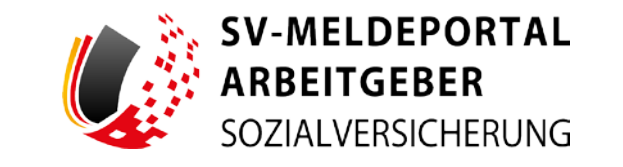

Zur Darstellung der Funktionen und Abläufe nutzen wir in unseren Videos

- fiktive Unternehmen und Adressen,
- Betriebsnummern und Versicherungsnummern, die nur Testzwecken dienen,
- Personen und Namen, die frei erfunden sind und
- fachliche Prozesse, die mit allen Angaben auf Testdaten basieren.

Etwaige Ähnlichkeiten mit tatsächlichen Begebenheiten oder mit lebenden oder verstorbenen Personen wären rein zufällig.

## **Eröffnung**

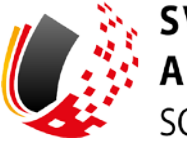

**V-MELDEPORTAL RBEITGEBER** SOZIALVERSICHERUNG

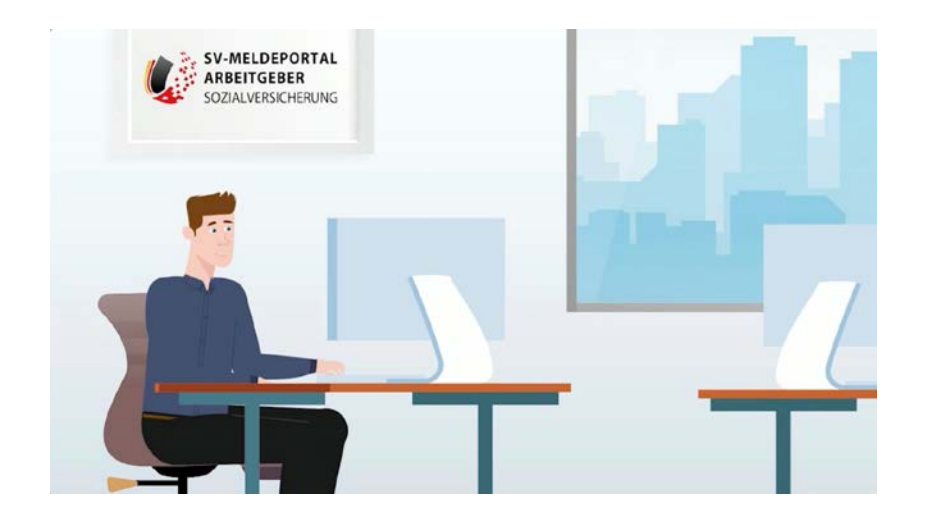

Das ist Max Blum. Er hat ein kleines Unternehmen und einige Angestellte. Für sie muss er immer mal wieder Meldungen mit den Krankenkassen und anderen Sozialversicherungsträgern austauschen. Max hat in einer Arbeitgeber-Zeitschrift gelesen, dass es ein online Meldeportal

für die Sozialversicherung gibt.

Heute will er sich registrieren.

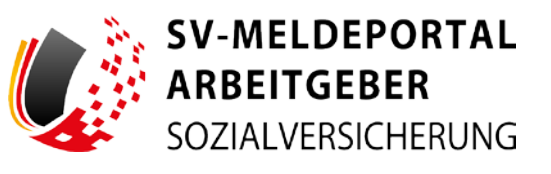

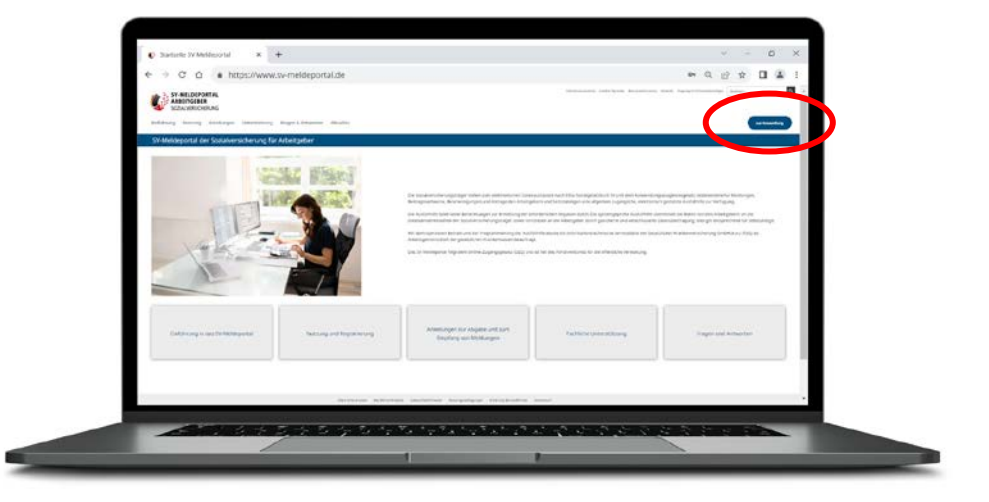

Max geht auf die Internetseite [www.sv-meldeportal.de](http://www.sv-meldeportal.de/)

und klickt auf den Button "zur Anwendung".

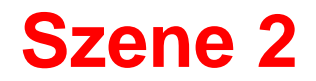

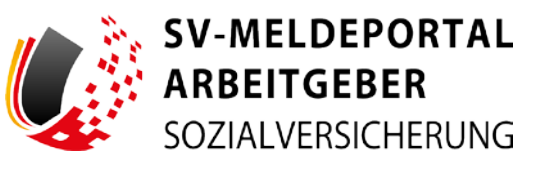

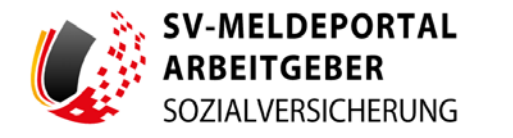

#### Herzlich willkommen beim SV-Meldeportal,

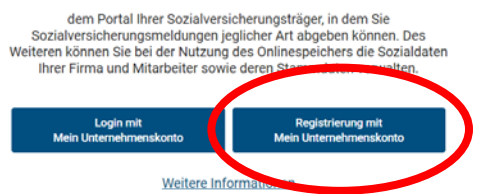

Deutsch | Datenschutz | Impressum

Auf der nächsten Seite klickt Max auf "Registrierung mit Mein Unternehmenskonto".

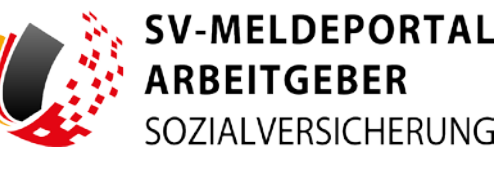

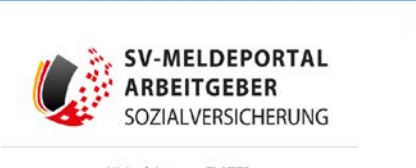

Deutsch | Datenschutz | Impressum

 $\Omega$ 

#### Weiterleitung zu ELSTER

Sie werden im nächsten Schritt zum ELSTER-Login weitergeleitet und müssen sich dort mit ihrem ELSTER-Organisationszertifikat einloggen. In<br>Anschluss müssen Sie dort Ihre Firmendaten freigeben, damit diese zur Registrierung am SV-Meldeportal verwendet werden können. Danach werden Sie zurück zum SV-Meldeportal geleitet um die Registrierung fortzusetzen

Achtung! Ohne ELSTER Organisationszertifikat khonen Sie sich nicht an gistrieren. Bitte registrieren Sie sich in diesem Fal zunächst bei ELSTER, um ein entsprechenden Organisationszertifikat zu

Für die Registrierung ist eine Authentifizierung mit seinem ELSTER-Organisationszertifikat notwendig. Die Anwendung leitet daher zum Portal https://info.mein-unternehmenskonto.de/ zur Anlage eines Unternehmenskontos auf Basis der ELSTER-Technologie weiter. Dazu benötigt Max die Steuernummer seines Unternehmens.

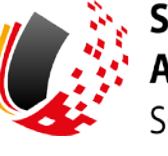

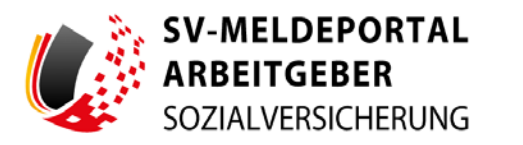

#### Herzlich willkommen beim SV-Meldeportal,

dem Portal Ihrer Sozialversicherungsträger, in dem Sie Sozialversicherungsmeldungen jeglicher Art abgeben können. Des Weiteren können Sie bei der Nutzung des Onlinespeichers die Sozialdaten iter sowie deren Stammdaten verwalten Login mit Registrierung mit Main Unternahmanekont **Main Linternal** formationen

Deutsch | Datenschutz | Impressum

Nach Anlage eines Unternehmenskontos erhält Max ein ELSTER-Organisationszertifikat für die Maxfirma. Mit diesem kann Max sich beim SV-Meldeportal anmelden.

*Tipp: Es wird empfohlen, für jeden Mitarbeitenden ein separates ELSTER-Organisationszertifikat zu beantragen.*

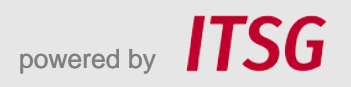

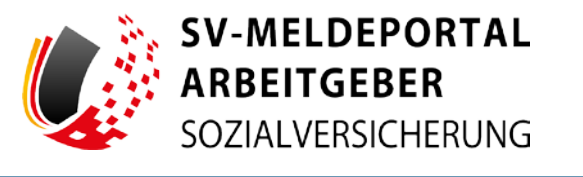

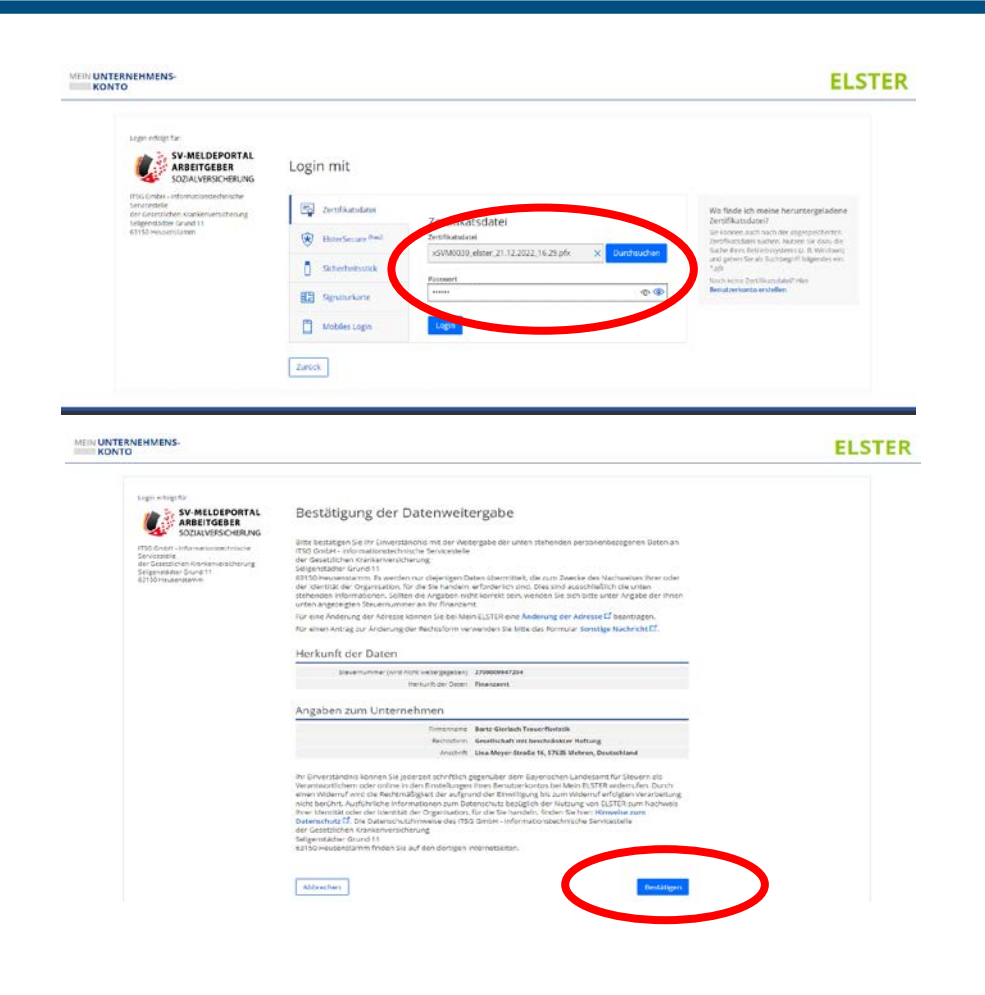

Mit dem ELSTER-Organisationszertifikat und der Angabe seines Passworts kann Max sich bei ELSTER einloggen.

Max sieht nun die Daten der Maxfirma bei ELSTER und willigt mit "Bestätigen" in die Weitergabe dieser Daten an das SV-Meldeportal ein.

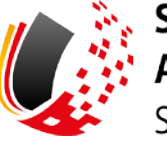

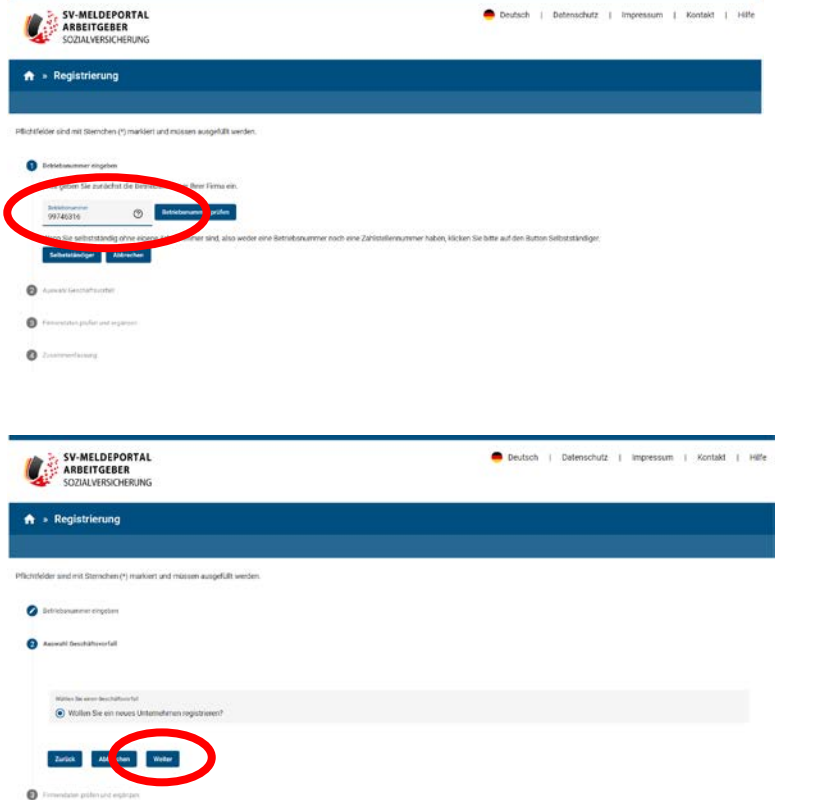

Max gibt nun die Betriebsnummer des Arbeitgebers – in diesem Fall der Maxfirma – im entsprechenden Feld ein. Dann klickt er auf den Button "Betriebsnummer prüfen".

Im nächsten Schritt wählt Max "Wollen Sie ein neues Unternehmen registrieren" aus und klickt auf "Weiter".

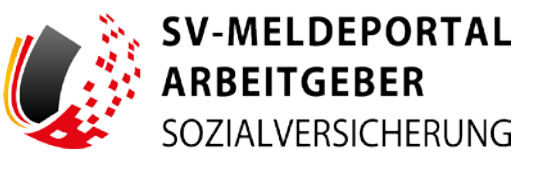

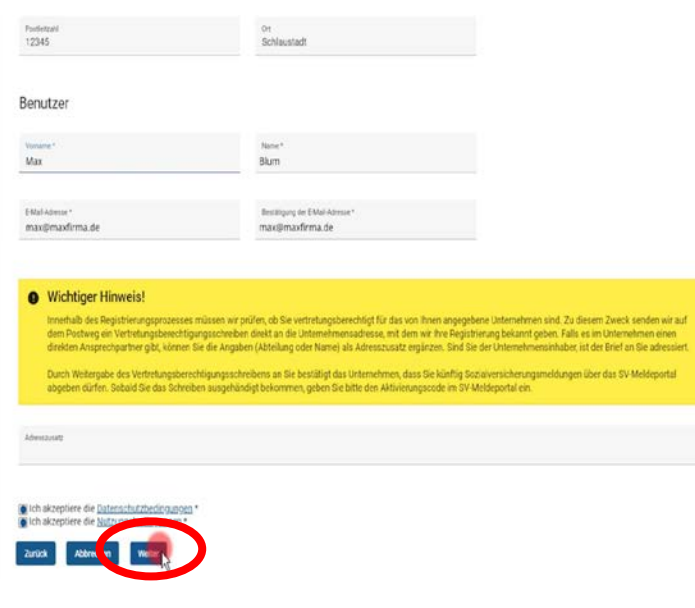

Die von ELSTER übernommenen Firmendaten werden Max nun angezeigt. Unter dem bereits vorausgefüllten "Benutzer" ergänzt Max seine persönlichen Daten. Im Feld "Adresszusatz" kann Max optional einen bestimmten Empfänger innerhalb der Firma angeben.

Dann liest Max die Datenschutz- und Nutzungsbedingungen und muss beide bestätigen.

Anschließend klickt Max auf "Weiter".

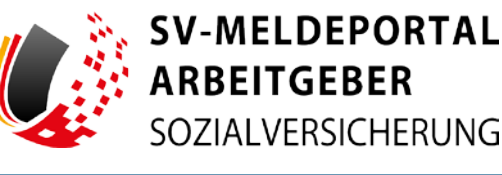

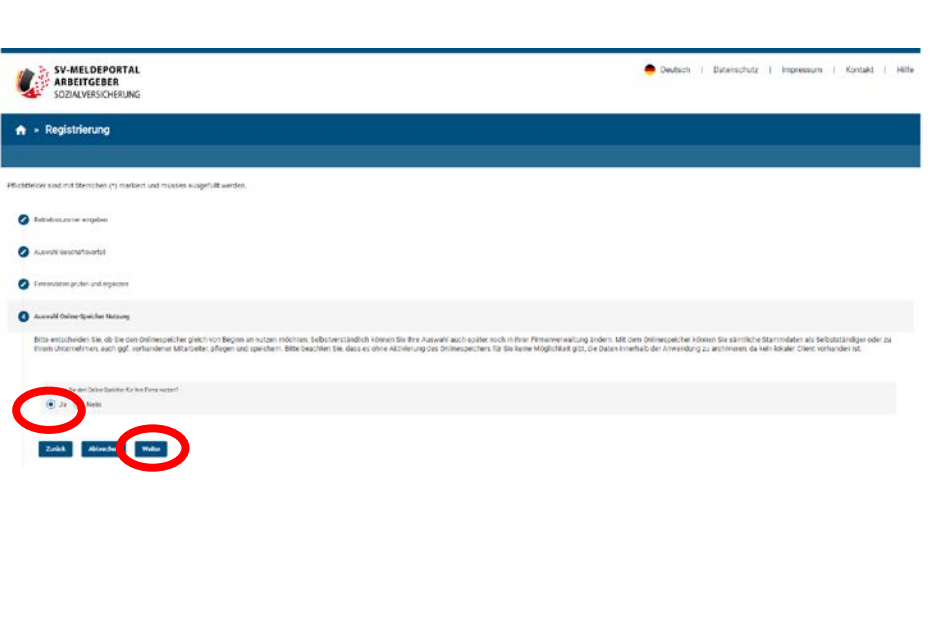

Das SV-Meldeportal hat einen Online-Speicher, in dem Daten aus den Sozialversicherungsmeldungen sicher gespeichert werden. Max kann entscheiden, ob er den Onlinespeicher nutzen möchte. Max folgt der Empfehlung, die Nutzung des Onlinespeichers zu aktivieren, da z. B. Formulare schnell und einfach mit den Daten aus dem Speicher vorausgefüllt werden können.

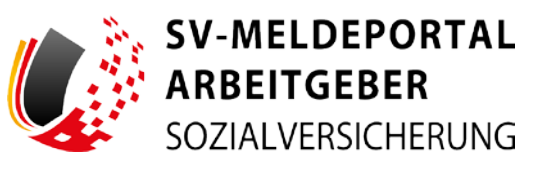

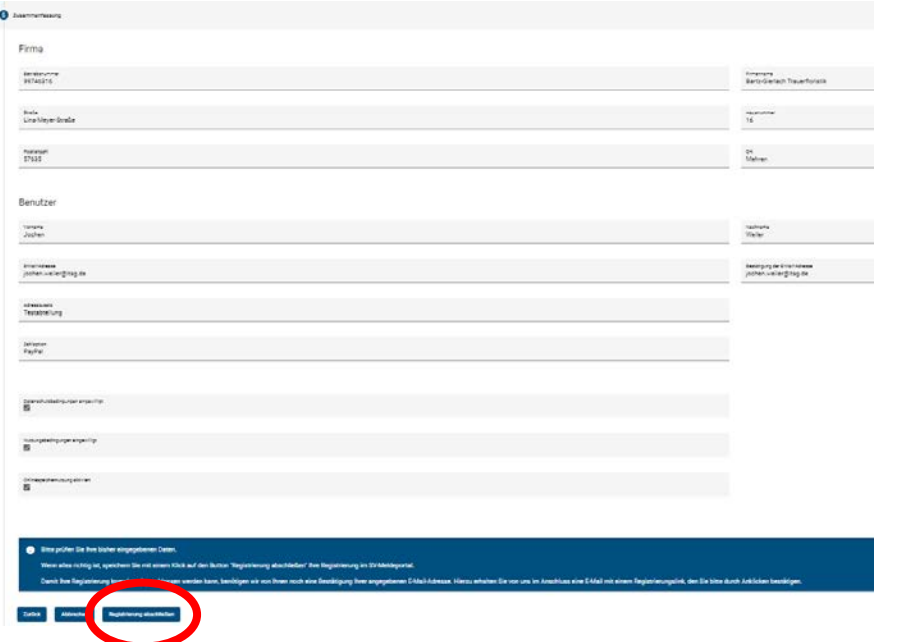

In der Zusammenfassung sieht Max seine Eingaben und Entscheidungen. Mit einem Klick auf "Registrierung abschließen" schließt er seinen Registrierungsantrag ab.

Folie 12 Stand: 23.05.2024

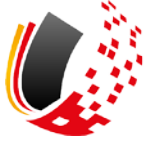

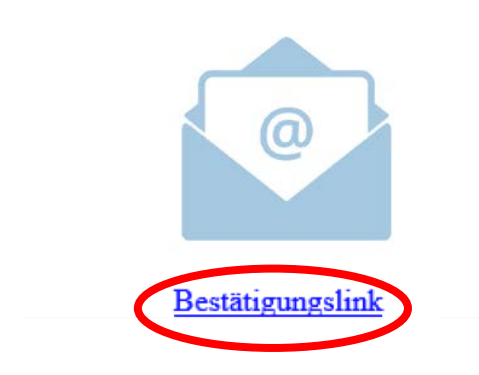

In seinem E-Mail-Postfach findet Max eine E-Mail zur Bestätigung seiner E-Mail-Adresse. Mit Klick auf den "Bestätigungslink" ist das schnell erledigt.

Max wird direkt die erfolgreiche Bestätigung seiner E-Mail-Adresse im Browser angezeigt. Max muss nun auf das Vertretungsberechtigungsschreiben warten. Dieses wird auf dem Postweg an die Maxfirma geschickt.

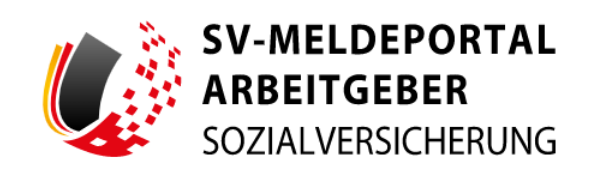

Vielen Dank für die Bestätigung Ihrer E-Mail-Adresse. Ihre Registrierung ist jetzt angelegt. Sie erhalten eine separate E-Mail mit weiteren Informationen zum Abschluss des Registrierungsvorgangs

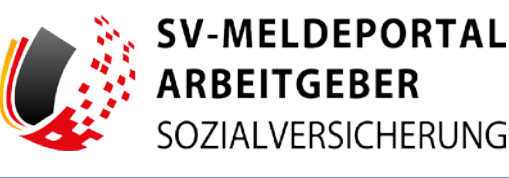

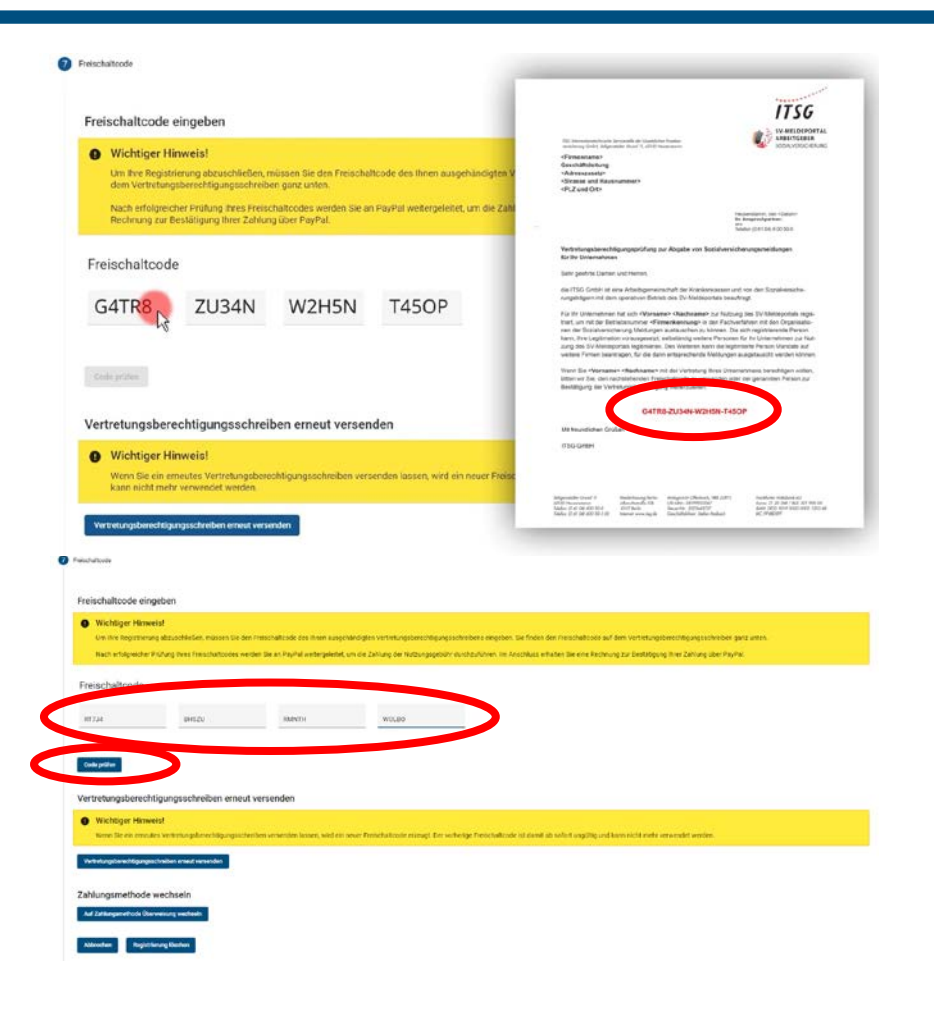

Mit der Weitergabe des Vertretungsberechtigungsschreibens an Max ist sichergestellt, dass er im Namen von Maxfirma das SV-Meldeportal nutzen darf.

Wenn Max sich jetzt am SV-Meldeportal wieder anmeldet, kann er sofort seinen Freischaltcode eingeben.

Nach der Eingabe klickt Max auf "Code prüfen".

### **Abschluss**

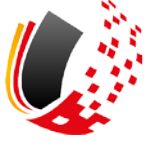

Registrierung abschließen

Sie haben die Registrierung am SV-Meldeportal erfolgreich abgeschlossen und können nun (die Zahlung der Nutzungsgebühr vorausgesetzt) mit dem System arbeiten.

zum SV-Meldeportal

Damit ist die Registrierung von Max Blum abgeschlossen und er kann das Portal jetzt in vollem Umfang nutzen.

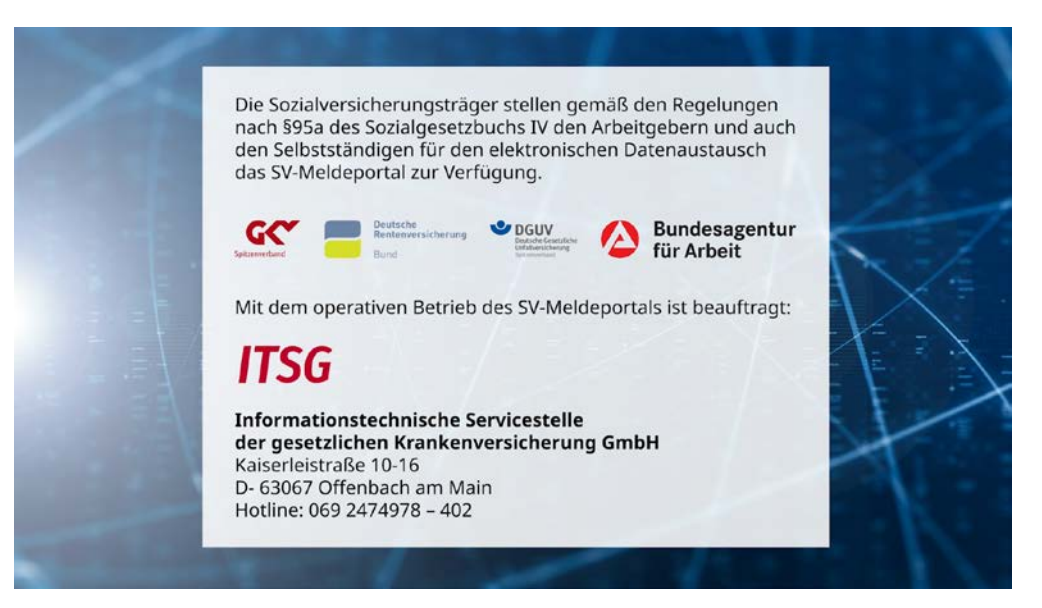

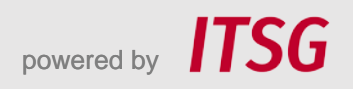